# **Deelnemen aan een online voorlichtingsbijeenkomst**

# **Instructie**

**Binnenkort neemt u deel aan een online voorlichtingsbijeenkomst van Noordwest Ziekenhuisgroep. U kunt deze bijeenkomst volgen op uw laptop, computer, smartphone of tablet. In deze folder leest u uitleg hierover.**

## **Microsoft Teams**

De online bijeenkomst wordt gegeven in de app 'Microsoft Teams'. Deze app is gratis. Bij gebruik van Microsoft Teams gaat u automatisch akkoord met de [gebruiksvoorwaarden](https://www.microsoft.com/nl-nl/servicesagreement) en het [privacybeleid](https://privacy.microsoft.com/nl-NL/privacystatement) van Microsoft.

# **Tips**

- heeft u een computer of laptop? Kies er dan voor om de bijeenkomst via uw laptop of computer te volgen, dit is gemakkelijker dan via een smartphone of tablet
- zorg dat uw laptop/computer, smartphone of tablet voldoende opgeladen is of aan de stroomaansluiting zit
- vraag iemand uit uw omgeving om hulp

# **Instructie voor computer of laptop**

Onderstaand leest u stap voor stap hoe u met een computer of laptop deelneemt aan een online bijeenkomst. Voor het volgen van de bijeenkomst via een computer of laptop is het niet nodig om Teams te installeren.

- 1. u krijgt een mail
- 2. u klikt op de link in de mail →

Deelnemen aan Microsoft Teams-vergadering Meer informatie over Teams | Opties voor vergadering

- 3. u ziet nu de website hiernaast
- 4. klik op: deelnemen op het web  $(a)$

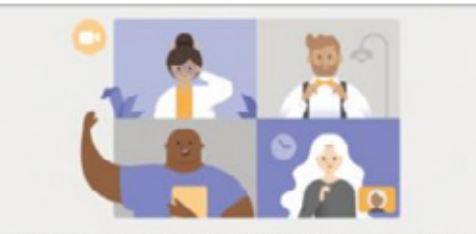

Ervaar het beste van Teams-vergaderingen met de desktop-app

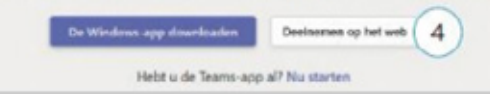

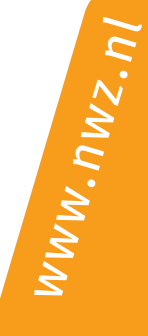

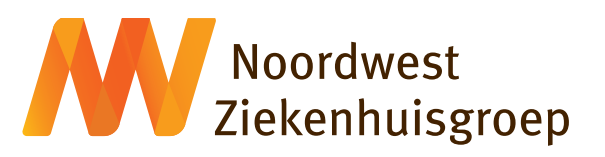

- 5. Teams wil toegang tot uw microfoon en camera (alleen de 1e keer). Klik op: Sta toe Let op: u kunt alleen uw camera en/of microfoon gebruiken als uw computer of laptop een camera en microfoon heeft
- 6. vul uw naam in of neem als gast deel aan de bijeenkomst (anoniem)

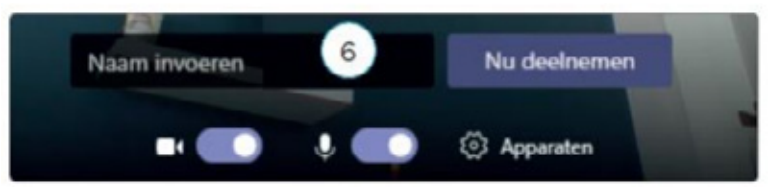

- 7. schakel de camera en microfoon uit met bovenstaande schuifknopen. Nadat u bent toegelaten tot de bijeenkomst vertelt de organisator u of de camera en microfoon aan kan, of uit moet blijven. Uiteraard bent u niet verplicht om camera en microfoon aan te zetten
- 8. klik op:

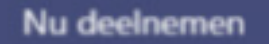

9. even wachten, u wordt door de organisator toegelaten

## **Instructie voor smartphone of tablet**

Onderstaand leest u stap voor stap hoe u met een smartphone of tablet deelneemt aan een online bijeenkomst.

#### **Downloaden van de Teams-app**

- 1. zet eerst de Teams-app op uw smartphone of tablet. Hiervoor download u de app in [Google Play](https://play.google.com/store/apps/details?id=com.microsoft.teams&hl=nl) of de [App Store](https://apps.apple.com/nl/app/microsoft-teams/id1113153706)
- 2. als u onderstaant bericht krijgt, klikt u op: Sta toe

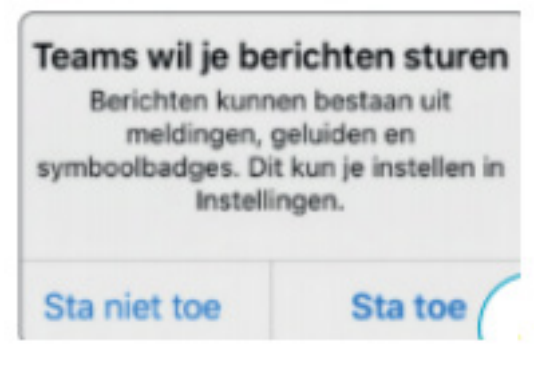

3. Teams kan u ook toegang vragen tot uw microfoon en/of camera, klik op: Sta toe. Als Teams vraagt om een toegangscode tot Bluetooth, klik dan op: Weiger

#### **Meedoen aan de bijeenkomst**

- 4. ga naar uw mail
- 5. u heeft een e-mail van de organisator ontvangen met een link

De instructie gaat verder op de volgende pagina.

- 6. u klikt op de link in de mail →
- 7. Teams opent daarna automatisch
- 8. vul uw naam in. Wilt u liever anoniem deelnemen? Vul dan 'anoniem' in of een andere naam
- 9. klik op: Deelnemen als gast

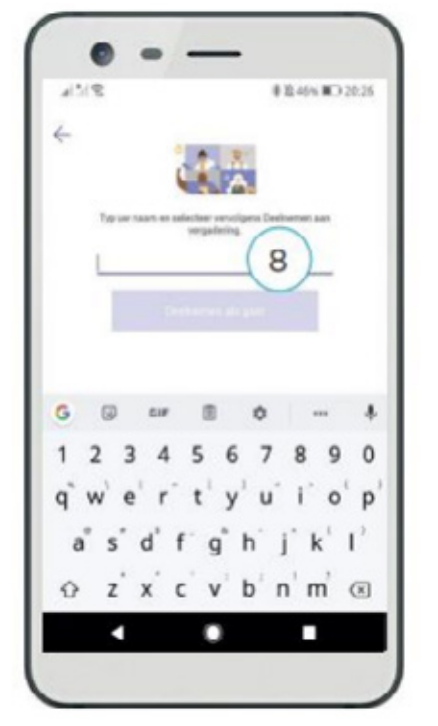

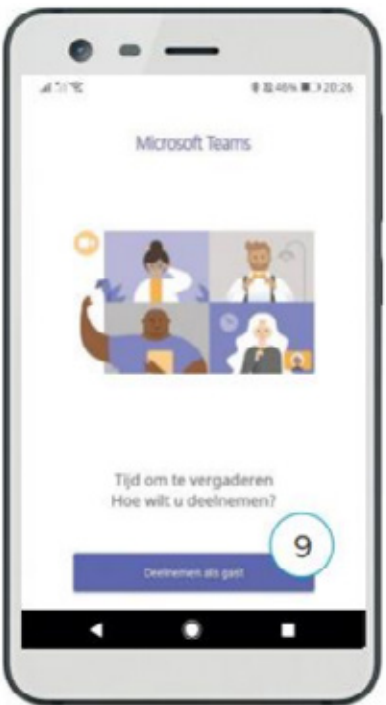

- 10. even wachten, u wordt door de organisator toegelaten
- 11. schakel uw camera en microfoon uit met de schuifknoppen of klik op de icoontjes zodat er een streep door komt te staan

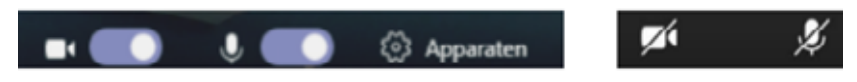

12. Nadat u bent toegelaten tot de bijeenkomst vertelt de organisator u of de camera en microfoon aan kan, of uit moet blijven. Uiteraard bent u niet verplicht om camera en microfoon aan te zetten. U zet de camera en/of microfoon weer aan met de schuifknoppen of door op de icoontjes te klikken.

Deelnemen aan Microsoft Teams-vergadering Meer informatie over Teams | Opties voor vergadering